### Program "**OBRAZY-SŁOWA-DŹWIEKI"** - wspomaganie rozwoju, terapii, komunikowania się

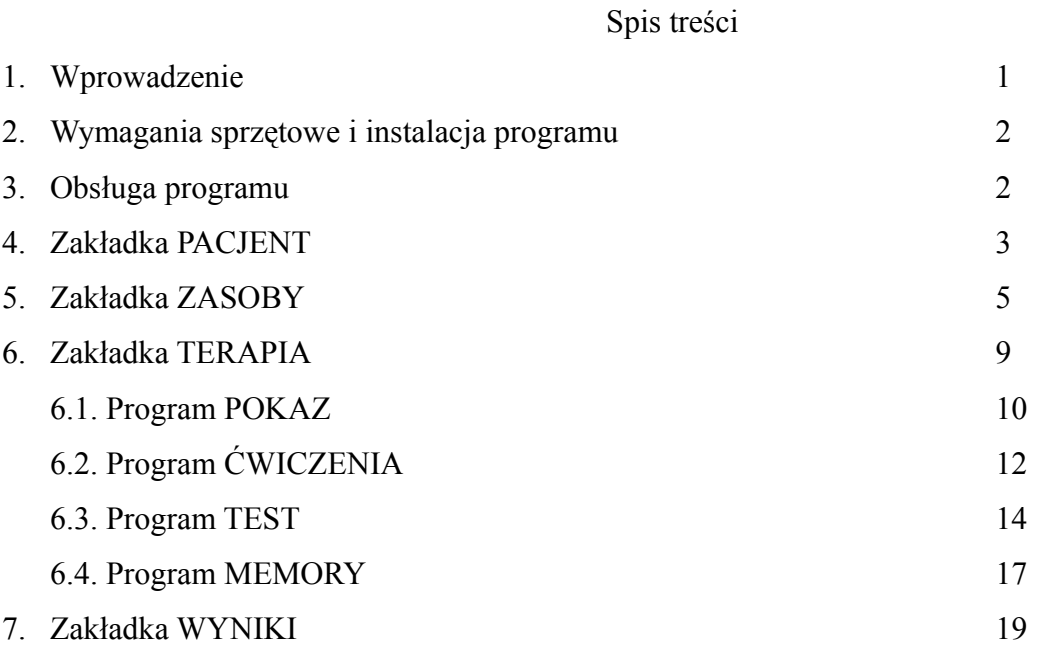

#### **1. Wprowadzenie**

Program "Obrazy-Słówa-Dźwięki" to multimedialna baza zawierająca zdjęcia, napisy, grafiki, dźwięki (nagrania lektora, onomatopeje i dźwięki otoczenia), filmy z fonogestami i językiem migowym oraz alfabet palcowy. Podstawą pracy z programem jest wybór właściwego do terapii zakresu zasobów, a następnie praca na odpowiednich zadaniach terapeutycznych (dostępne są następujące programy: pokaz, ćwiczenia, test, memory).

Program przeznaczony jest do wykorzystania na zajęciach terapii logopedycznej, pedagogicznej, psychologicznej. Różnorodność zasobów umożliwia pracę zarówno z osobami dorosłymi (zdjęcia) jak i dziećmi (grafiki). Występująca w programie baza zawierająca fonogesty, język migowy i alfabet palcowy jest unikatowa w Polsce. Dzięki takim zasobom program może być wykorzystywany także w terapii osób z niedosłuchem i głuchych.

Liczne możliwości wyboru poszczególnych grup semantycznych a w ich obrębie słów sprawia, że program można dostosować do potrzeb terapii każdego pacjenta. Wybrany zasób materiału można zapisać w postaci szablonu. Jest to funkcja niezwykle przydatna, gdyż szablony są zapisywane (nie trzeba ich każdorazowo tworzyć). Przykładem niech będzie wybranie grupy słów do terapii szeregu sz, ż, cz, dż i zapisanie ich jako szablonu. W przypadku, gdy będzie potrzeba zastosowania tego typu zasobów wystarczy tylko wybrać ten szablon i przejść do zakładki TERAPIA aby rozpocząć pracę z pacjentem.

Po zakończonej terapii wyniki pracy poszczególnych pacjentów są zapisywane, zatem terapeuta może na bieżąco monitorować proces terapii i uzyskane efekty.

1

## **2. Wymagania sprzętowe i instalacja programu**

Do prawidłowego działania programu niezbędne są następujące wymagania sprzętowe:

- system operacyjny: Windows XP/Vista/7,
- pamięć RAM XP 512, Vista/7 1 GB,
- HDD 3 GB wolnego miejsca,
- karta dźwiękowa,
- grafika minimalna rozdzielczość 1024 x768,
- czytnik DVD
- obsługa formatu MPG1.

Instalacja programu odbywa się dwuetapowo:

- 1. instalacja programu wraz z zasobami (uruchom OSDSetup.exe),
- 2. aktywacja (okno aktywacji otworzy się przy pierwszym uruchomieniu programu).

## **3. Obsługa programu**

Praca z programem realizowana jest w trzech krokach:

- 1. wybór/dodanie pacjenta,
- 2. wskazanie zasobów lub szablonu,
- 3. praca terapeutyczna.

W lewym górnym rogu dostępny jest:

- przycisk O PROGRAMIE informacja o autorach programu,
- przycisk KONIEC zakończenie działania programu,
- przycisk POMOC informacje użyteczne przy obsłudze programu,
- pole PACJENT gdzie wpisane jest imię i nazwisko aktualnie wybranego pacjenta.

Poniżej pola PACJENT zgrupowane są następujące zakładki:

- PACJENT,
- WYNIKI,
- ZASOBY,
- TERAPIA.

**4. Zakładka PACJENT** – (rys. 1) służy do zarządzania danymi pacjentów, którzy pracują z programem.

W zakładce dostępne są następujące przyciski:

- DODAJ dodawanie nowego pacjenta,
- EDYUJ edycja danych pacjenta,
- $USU\acute{N}$  usuwanie pacjenta,
- SKANOWANIE (rys. 2) umożliwia ustawienie parametrów skanowania. Funkcja ta usprawnia obsługę programu przez osobę niepełnosprawną ruchowo za pomocą jednego lub dwóch przycisków typu SWITCH. Skanowanie uaktywniamy wybierając przycisk  $\boxtimes$  który zamieni się na  $\boxtimes$ . Jeżeli wybierzemy opcję skanowania jednoprzyciskowego to możemy określić tempo skanowania z pomocą "-" i "+". Za pomocą opcji skanowanie wewnętrzne lub zewnętrzne skanujemy odpowiednio wewnętrzne lub zewnętrzne elementy interfejsu użytkownika.

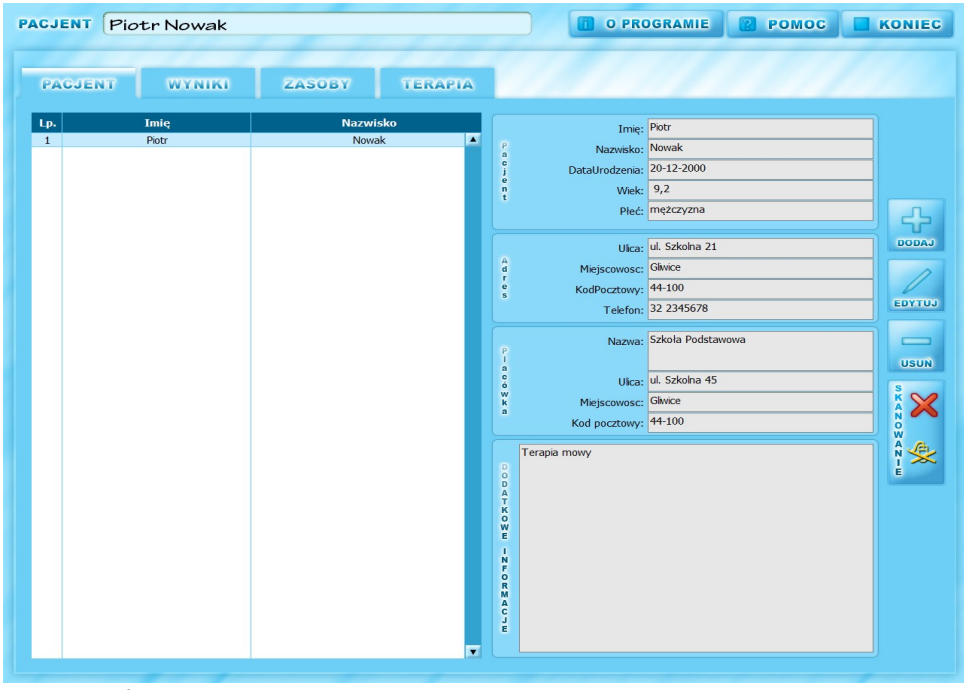

*Rys. 1. Okno PACJENT*

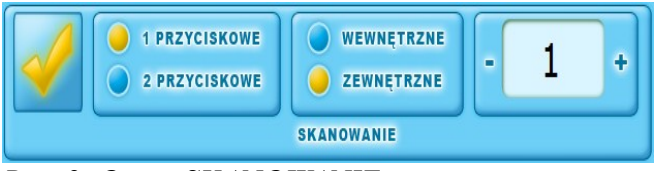

*Rys. 2. Opcja SKANOWANIE*

Wybierając opcję DODAJ otwiera się okno (rys. 3) w które wpisujemy dane pacjenta, placówkę i dodatkowe informacje dotyczące pacjenta lub terapii. Pole koloru pomarańczowego należy obowiązkowo wypełnić. Pole WIEK zostanie automatycznie wyliczone po wpisaniu daty urodzenia (zgodnie ze schematem daty urodzenia dzień-miesiąc-rok, wiek obliczany jest na dzień dodania pacjenta). Opcja EDYTUJ otwiera

okno umożliwiając edycję wcześniej wprowadzonych danych.

| Imię: Piotr                          |                          | Opóźniony rozwój mowy          |
|--------------------------------------|--------------------------|--------------------------------|
| P<br>Nazwisko: Nowak<br>a            |                          |                                |
| c<br>Data urodzenia: 12-12-2000      |                          | $\Box$<br>$\circ$              |
| e<br>Wiek: 9,2<br>$\mathbf{r}$<br>t  |                          |                                |
|                                      | Płeć: ○ K · ● M          | <b>SORTAD</b>                  |
|                                      |                          | E                              |
|                                      | Ulica: u. Szkolna 2      | п                              |
| A<br>Miejscowość: Glwice<br>d        |                          | N<br>F                         |
| Kod pocztowy: 44-100<br>e<br>s       |                          | $\frac{0}{R}$<br>M             |
|                                      | Telefon: 32 2345671      | A<br>C<br>J<br>E               |
|                                      |                          |                                |
| P                                    | Nazwa: Szkoła Podstawowa |                                |
| a                                    |                          |                                |
| c<br>ó                               | Ulica: ul. Szkolna 21    |                                |
| W<br>Miejscowość: Glwice<br>k        |                          | $\boxplus$                     |
| $\mathbf{a}$<br>Kod pocztowy: 44-100 |                          | <b>ZAPISZ</b><br><b>ANULUJ</b> |

*Rys. 3. Okno dane pacjenta*

**5. Zakładka ZASOBY** – (rys. 4) służy do zarządzania zasobami programu.

Wybór zasobów może odbywać się poprzez wybranie grupy semantycznej (np. dom) lub elementu grupy zasobu (np. biurko). Można w niej określić także typ/typy zasobu (np. obrazek, zdjęcie, fonogest).

Zasoby przeglądać można w dwóch trybach:

- WYBRANE SŁOWA przełącza na widok wybranych słów (zaznaczonych w widoku WSZYSTKIE SŁOWA znakiem  $\boxtimes$ ) z zasobów w postaci listy (chowane jest drzewo grup).
- WSZYSTKIE SŁOWA przełącza na widok drzewa grup i elementów zasobu (dostępne są wybrane i nie wybrane słowa).

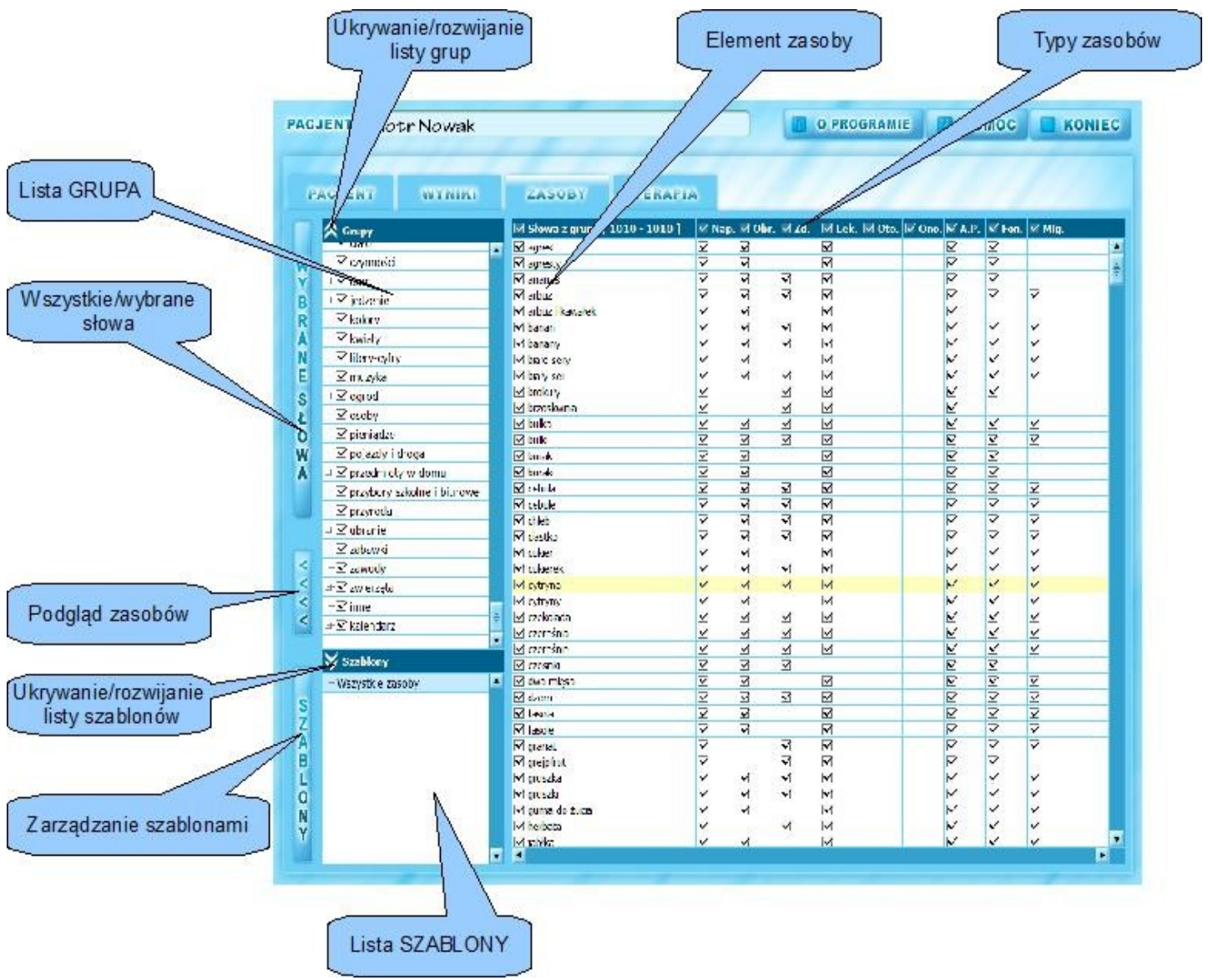

*Rys. 4. Okno ZASOBY*

Opis skrótów znajdujących się w nagłówku tabeli z zasobami:

niejasne

- Słowa - nazwy elementu zasobu,

- Nap. napisy,
- Obr. obrazki,
- A.P. alfabet palcowy,
- Zd. zdjęcia,
- Fon. filmy fonogestów,
- Mig. filmy języka migowego,
- Lek. nagrania lektora,
- Oto. nagrania dźwięków z otoczenia,
- Ono. nagranie onomatopei.

Obsługa przycisków w zakładce ZASOBY:

- $\square$  element nie wybrany,
- $\boxtimes$  element wybrany,
- element wybrany częściowo.

suwak pionowy/poziomy – przewijanie elementów zasobu w pionie i poziomie

przycisk  $\leq$   $\frac{1}{\text{lab}}$   $\geq$  - wyświetla/chowa podgląd zasobów (rys. 5). ≺ × ∢  $\blacktriangleright$ 

- przyciski start i stop sterują odtwarzaniem filmów.

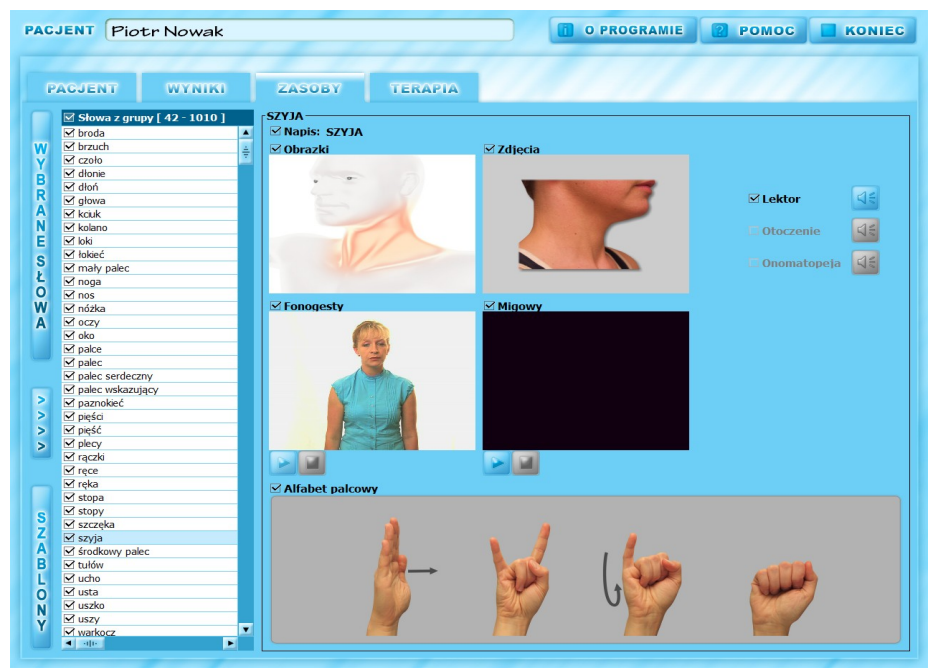

*Rys. 5. Tryb podglądu zasobów*

Każdy z elementów zasobu można powiększyć do rozmiaru całego ekrany klikając na niego prawym

przyciskiem myszy. Powrót do poprzedniego widoku odbywa się także poprzez kliknięcie prawego przycisku myszy.

Przy pomocy myszy komputerowych zaopatrzonych w rolkę przewijania można przeglądać film klatka po klatce.

Wyróżniamy także:

- przycisk SZABLONY – który przełącza w tryb zarządzania szablonami,

*-* lista GRUPY – grupuje tematycznie zasoby wg semantyki. Znak "+" rozwija podgrupę, natomiast "-" ukrywa podgrupę,

 - lista SZABLONY – służy do zarządzania utworzonymi szablonami. Ze względu na ogromną liczbę elementów zasobów i ich różnorodność wprowadzono mechanizm pozwalający użytkownikowi na samodzielne grupowanie elementów zasobów w celu ich późniejszego wykorzystania.

W trybie WYBRANE SŁOWA menu szablony zostanie ukryte. Przełączenie na WSZYSTKIE SŁOWA wyświetlą drzewo grup i szablony.

Za pomocą przycisku **przełączamy tryb chowania/wyświetlania w panelu grupy/szablony.** 

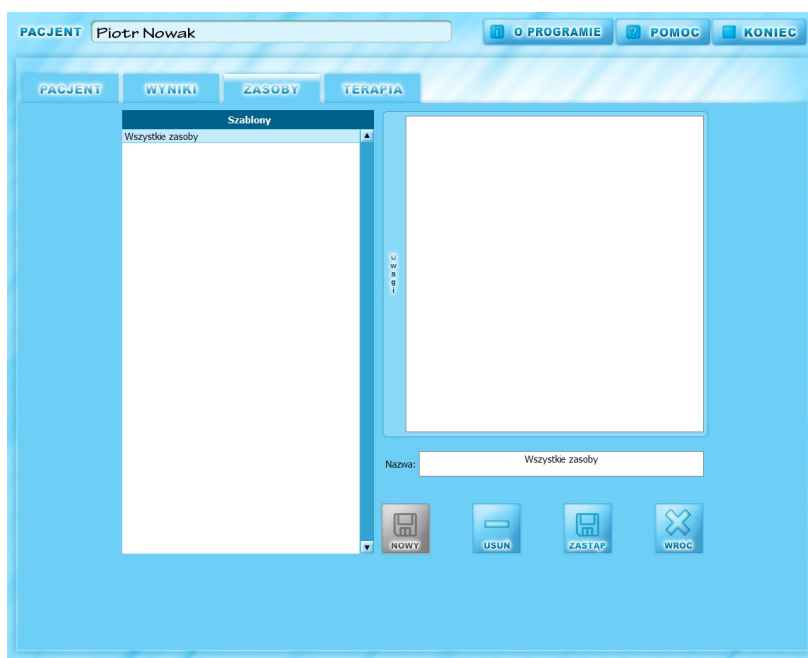

# *Rys. 6. Okno SZABLONY*

Szerszego omówienia wymaga opcja SZABLONY (rys 6). Program "OBRAZY-SŁOWA-DŹWIĘKI" zawiera ogromną ilość słów pokazanych za pomocą różnych typów realizacji (np. napis, lektor, dźwięk otoczenia, obrazek, zdjęcie, fonogest, język migowy, alfabet palcowy). Praca z pacjentem na całym zasobie ze wszystkimi typami realizacji jest niepotrzebna. Dlatego też można wybrać określone wyrazy i typy realizacji (np. wyraz biurko z typem realizacji: obrazek i zdjęcie) i z tak wybranymi zasobami realizować działanie terapeutyczne.

Terapia z pacjentem opiera się na pracy z wybranymi zasobami dla danych zaburzeń pogrupowanych w szablony. Przykładowo terapia szeregu sz-ż-cz-dż polega na wybraniu wyrazów zawierających te głoski (podział można przebiegać dodatkowo w/g pozycji głoski w wyrazie: nagłos, śródgłos i wygłos) i wykonaniu ćwiczeń zawartych w zakładce TERAPIA. Dla tych głosek można stworzyć oddzielny SZABLON, który zawiera wyselekcjonowany zakres zasobów. Dodatkowo można oddzielnie przygotować zakres zasobów uwzględniający pracę z dziećmi (np. wybieramy obrazki) i osobami dorosłymi (np. wybierając zdjęcia). Tak przygotowane szablony znakomicie usprawniają pracę z programem.

Duży nacisk podczas opracowywania założeń programu położono na grupę zasobów do wspomagania komunikacji z osobami słabosłyszącymi lub głuchymi. Zasoby takie jak język migowy, fonogesty czy alfabet palcowy dedykowane są właśnie dla tej grupy osób. Strategia wspomagania komunikacji tych osób nie jest ograniczana gdyż można wybrać dowolny sposób komunikacji lub je zróżnicować (np. łączymy fonogest z językiem migowym). Wyselekcjonowane zasoby oczywiście możemy zapisać w postaci szablonu.

Okno SZABLONY (rys. 6) zawiera następujące opcje:

- pole SZABLONY nazwy zdefiniowanych szablonów,
- pole UWAGI zawiera komentarz do szablonu,
- pole NAZWA zawiera nazwę utworzonego lub edytowanego szablonu,
- Przycisk NOWY umożliwia zapisanie nowego szablony,
- przycisk USUŃ usuwa wskazany szablon,
- przycisk ZASTĄP nadpisuje wskazany szablon,
- przycisk WRÓĆ powrót do zakładki ZASOBY.

**6. Zakładka TERAPIA** – zawiera zestaw programów z ćwiczeniami (rys. 7).

Obecnie dostępne są 4 podstawowe programu (kolejne są w przygotowaniu):

- POKAZ przeglądanie wybranych zasobów w formie pokazu,
- ĆWICZENIA ćwiczenia utrwalające z wybranymi zasobami,
- TEST testowanie znajomości zasobów,
- MEMORY gra typu memory.

Lewa część okna zawiera wykaz programów natomiast prawa parametry uruchomienia programu.

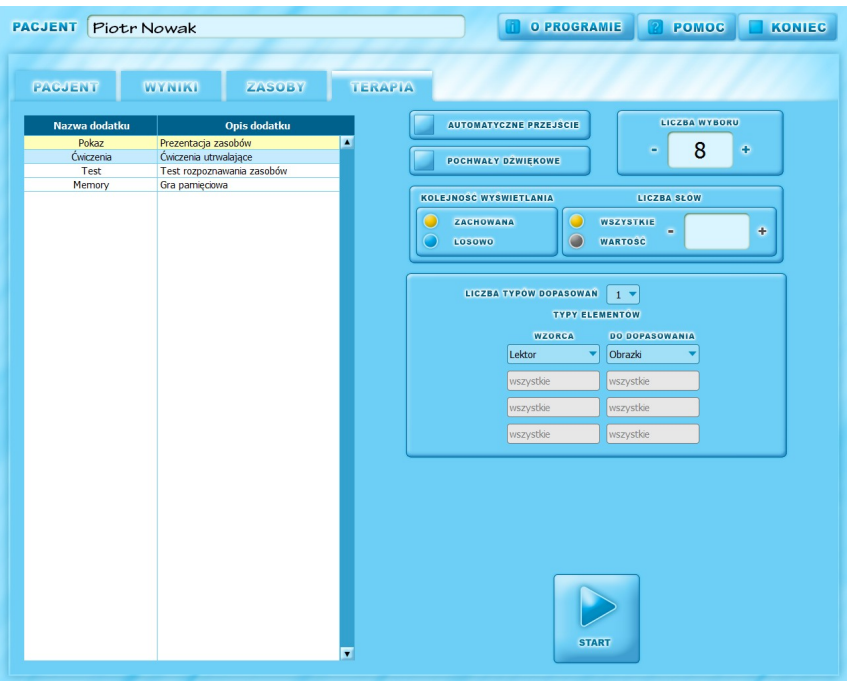

*Rys. 7. Okno TERAPIA*

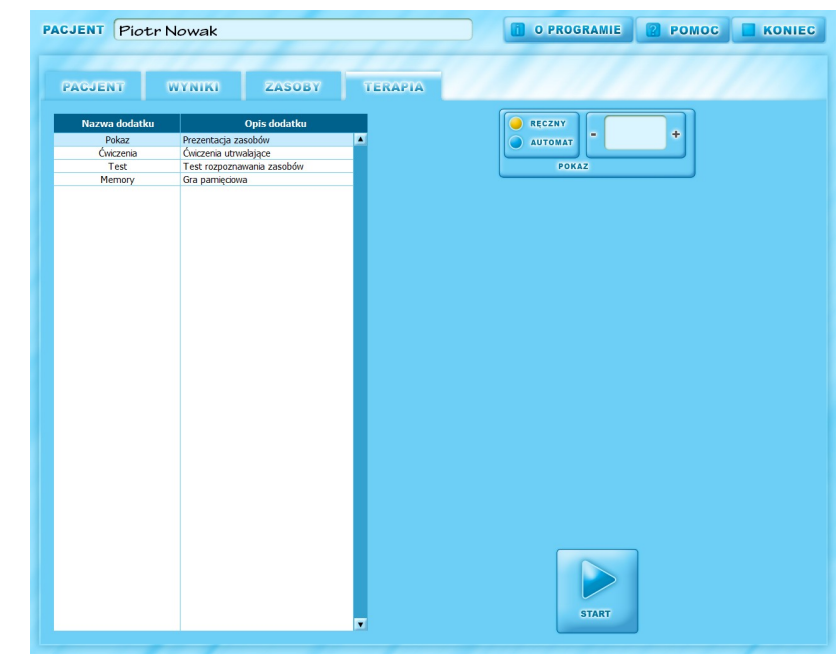

6.1. Program POKAZ – (rys. 8) pozwala na ekspozycję wybranych zasobów w formie pokazu.

*Rys. 8. Dodatek POKAZ*

Dostępny w programie parametr RĘCZNY (rys. 9) umożliwia przejście do następnego elementu (przyciskiem DALEJ lub WRÓĆ do poprzedniego) i tryb AUTOMAT (eksponowane są poszczególne elementy zasobu w określonych odstępach czasu ustalonych przyciskiem "-" i "+" lub wpisanych z klawiatury czas ekspozycji).

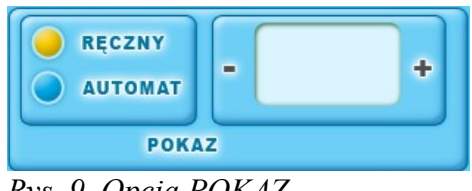

*Rys. 9. Opcja POKAZ*

Przyciskiem START uruchamiamy pokaz.

W programie dostępne są następujące przyciski sterujące oknem (rys. 10):

- WRÓĆ poprzedni element zasobu,
- DALEJ następny element zasobu,
- KONIEC zakończ POKAZ,
- START/PAUZA uruchomienie/pauza wyświetlania pokazu w trybie AUTOMAT.

Klikając element w oknie POKAZ (rys. 10) powiększamy/odtwarzamy element zasobu jednocześnie chowając pozostałe elementy. Ponowne kliknięcie przywraca poprzedni sposób podglądu elementów zasobu.

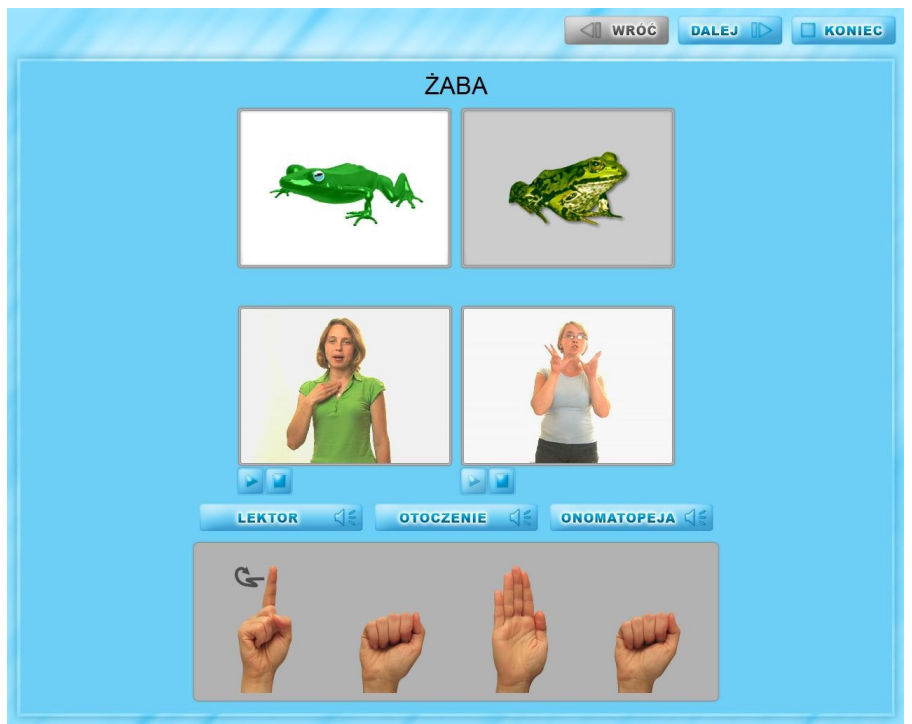

*Rys. 10. Okno programu POKAZ*

6.2. Program ĆWICZENIA – (rys.11) służy do ćwiczeń utrwalających wybranych zasobów. W górnej części ekranu znajduje się wzorzec, do którego dobieramy właściwy element spośród wyeksponowanych poniżej. W zależności od ustawień możemy dobierać w pary np. obrazek do obrazka lub obrazek do dźwięku (różnicować rodzaje doboru do czterech typów dopasowań).

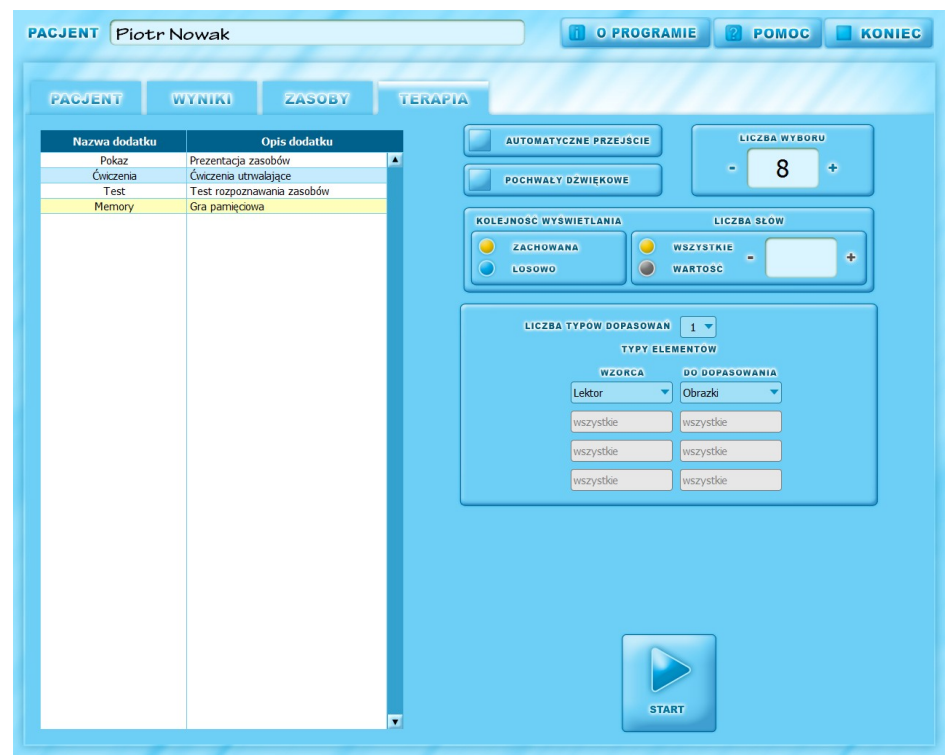

*Rys. 11. Program ĆWICZENIA*

Dostępne są następujące parametry działania programu ĆWICZENIA:

- POCHWAŁY DŹWIĘKOWE- włączają/wyłączają komentarz lektora do wykonanego działania przez pacjenta. Włączenie pochwał wskazane jest przy samodzielnej pracy pacjenta. Natomiast podczas ćwiczeń wraz z terapeutą można wyłączyć komentarze lektora.
- AUTOMATYCZNE PRZEJŚCIE włączenie tej opcji spowoduje, po prawidłowym wskazaniu elementu zasobu nastąpi automatyczne przejście do następnego zadania.
- LICZBA WYBORU pozwala wskazać liczbę elementów do wyboru (rys. 12). Można wpisać wartość od 2 do 15.
- KOLEJNOŚĆ WYŚWIETLANIA SLAJDÓW w polu tym określamy kolejność wyświetlania wskazanych zasobów. Wybranie opcji ZACHOWAJ KOLEJNOŚĆ eksponuje elementy wybranych zasobów w kolejności ich występowania w oknie WYBRANE SŁOWA (w liście można zmieniać kolejność wyrazów metodą przeciągnij i upuść). Natomiast wybór opcji LOSOWO wyświetli losowo WSZYSTKIE wskazane elementy zasobów lub określoną losową LICZBĘ elementów zasobu (zmieniamy liczbę "-" i "+" lub wpisanych z klawiatury).

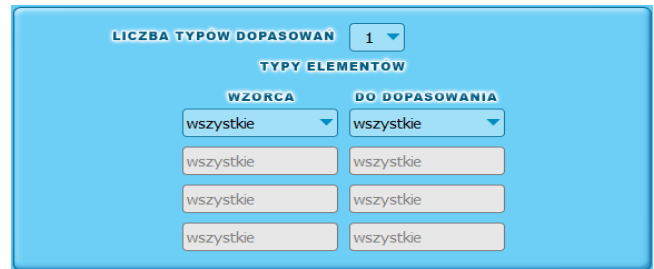

*Rys. 12. Funkcja TYPY ELEMENTÓW*

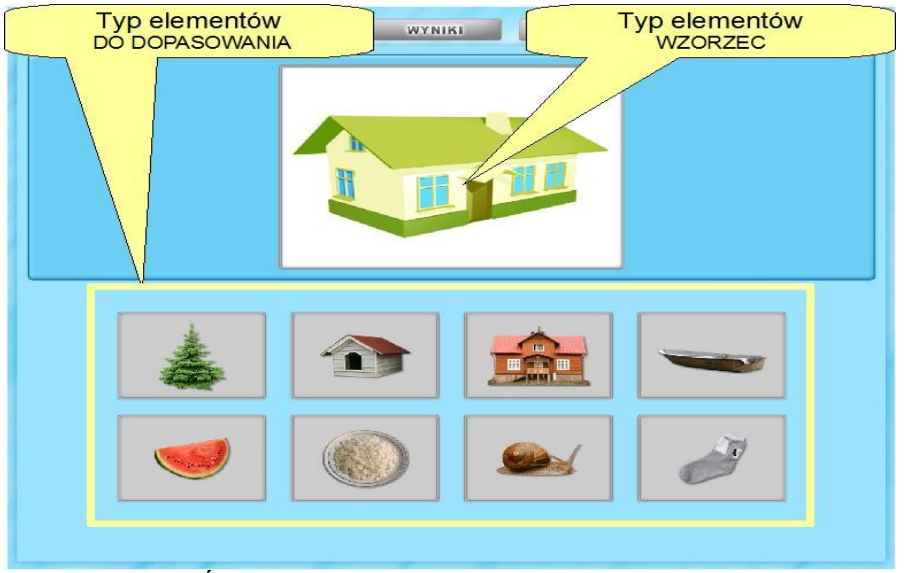

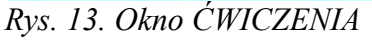

Kolejne okno pozwala określić jakie elementy zasobów będą kojarzone w pary. Opcja TYPY DOPASOWAŃ (rys.12) określa liczbę par a za pomocą przycisków rozwijalnych określamy konkretne pary do skojarzenia (np. obrazek – fonogest, zdjęcie – alfabet palcowy itd.).

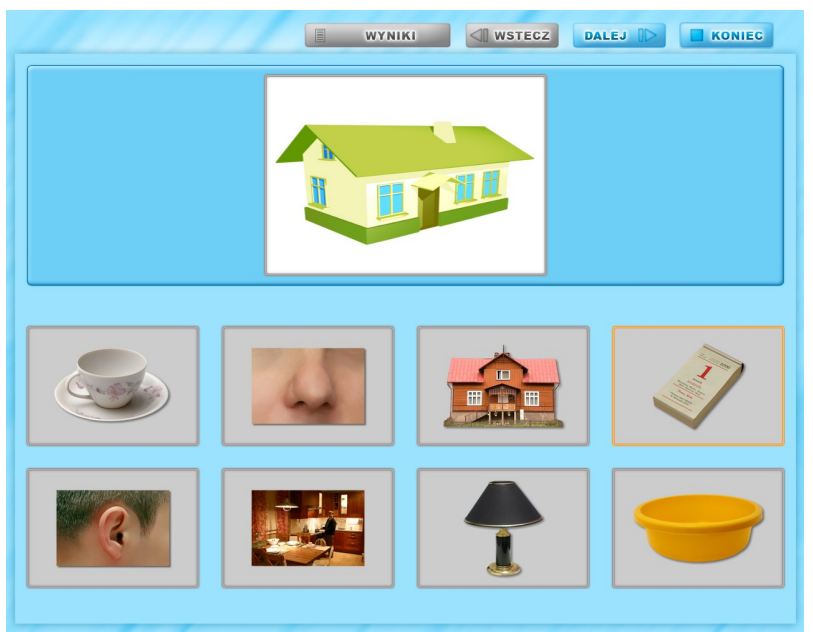

*Rys. 14. Okno ĆWICZENIA*

6.3. Program TEST – to program sprawdzający wiadomości (rys.15). Różni się on od programu ĆWICZENIA tym, że po skończeniu zadań pojawiają się wyniki testu. W górnej części ekranu znajduje się wzorcowy element zasobu, do którego dobieramy właściwy element spośród wyeksponowanych poniżej elementów. W zależności od ustawień możemy dobierać w pary np. obrazek do obrazka lub obrazek do dźwięku (można różnicować rodzaje doboru do czterech typów dopasowań).

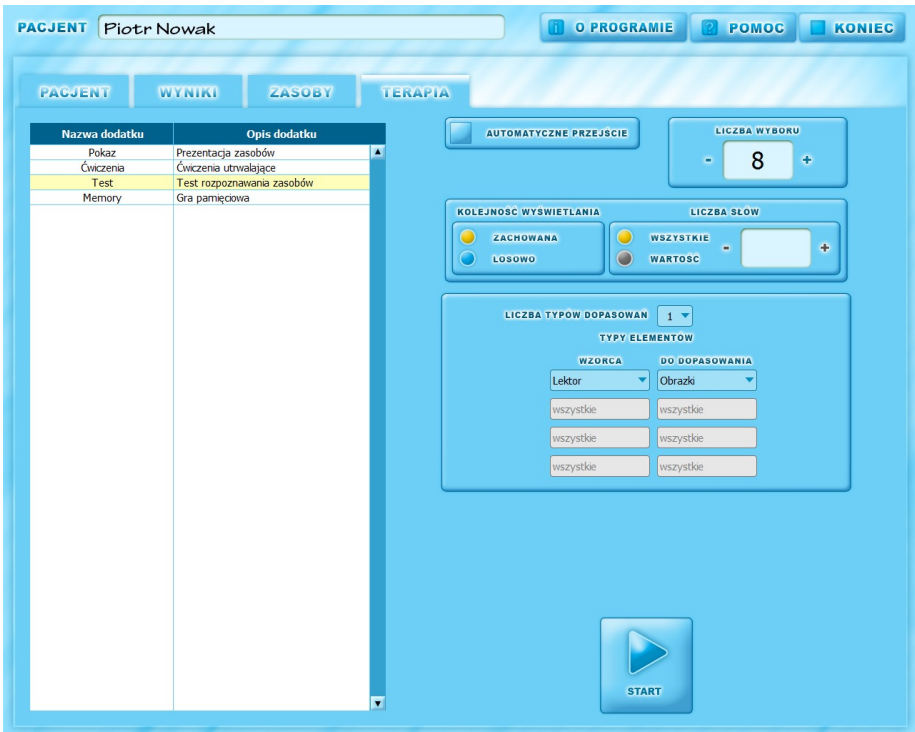

*Rys. 15. Program TEST*

Dostępne są następujące parametry działania dodatku TEST.

AUTOMATYCZNE PRZEJŚCIE – włączenie tej opcji spowoduje po wybraniu odpowiedzi automatyczne przejście do następnego zadania.

LICZBA WYBORU – pozwala wskazać liczbę elementów do wyboru (rys. 12). Można wpisać wartość od 2 do 15.

KOLEJNOŚĆ WYŚWIETLANIA SLAJDÓW – w polu tym określamy kolejność wyświetlania wskazanych zasobów. Wybranie opcji ZACHOWAJ KOLEJNOŚĆ eksponuje elementy wybranych zasobów w kolejności ich występowania w oknie WYBRANE SŁOWA (w liście można zmieniać kolejność wyrazów metodą przeciągnij i upuść). Natomiast wybór opcji LOSOWO wyświetli losowo WSZYSTKIE wskazane elementy zasobów lub określoną losową LICZBĘ elementów zasobu (zmieniamy liczbę "-" i "+" lub wpisanych z klawiatury).

Kolejne okno pozwala określić jakie elementy zasobów będą kojarzone w pary. Opcja TYPY DOPASOWAŃ określa liczbę par a za pomocą przycisków rozwijalnych określamy konkretne pary do skojarzenia.

Dostępne są następujące przyciski:

- DALEJ następny ekran testowy,
- WRÓĆ poprzedni ekran testowy,
- WYNIKI wyniki testu (po ukończeniu),
- KONIEC zakończenie testu.

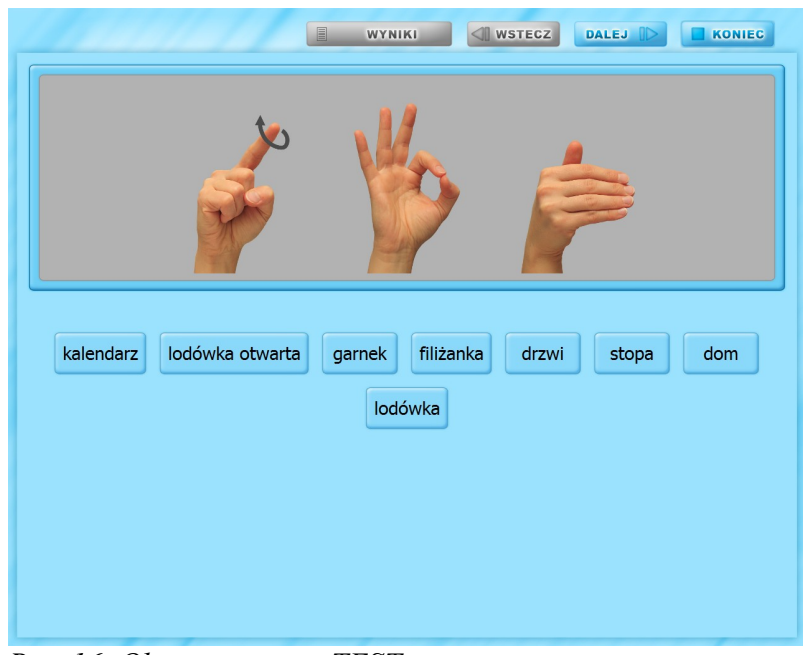

*Rys. 16. Okno programu TEST*

Niektóre elementy zasobu (np. fonogesty, język migowy, lektor i inne) podglądamy/odsłuchujemy poprzez wskazanie tacki z numerkiem.

Po wykonaniu ostatniego zadania testowego pojawia się okno ZAKOŃCZ I SPRAWDŹ, które pozwala skontrolować pracę z testem. W oknie tym można także przejść do dowolnego zadania i dokonać korekty odpowiedzi.

W tym momencie można przejść do dowolnego pytania (z odpowiedzią lub bez) klikając na jego numer. Powrót do okna ZASTAP i SPRAWDŹ następuje po wybraniu przycisku WYNIKI.

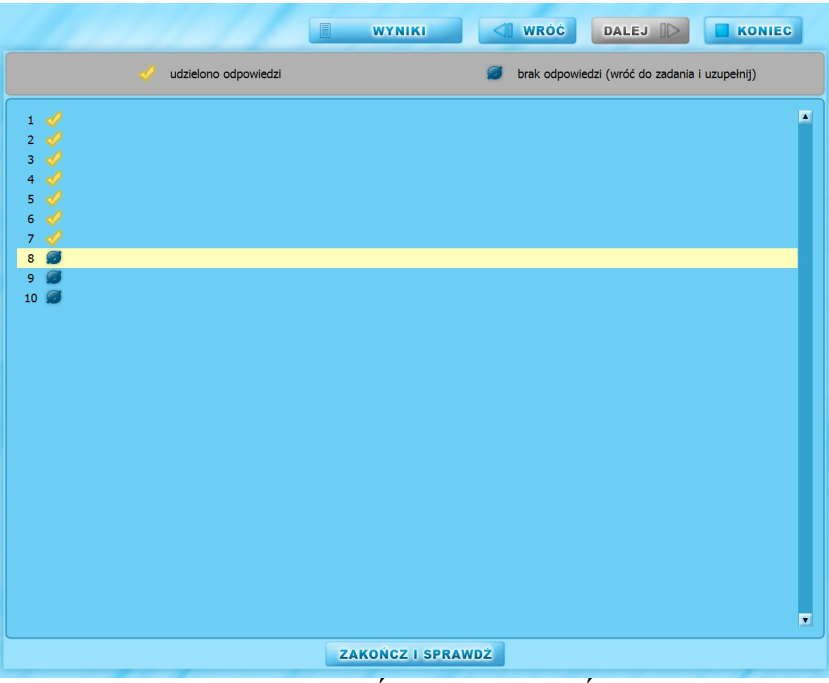

*Rys. 17. Okno TEST – ZAKOŃCZ I SPRAWDŹ*

Dopiero po wybraniu opcji ZAKOŃCZ I SPRAWDŹ pojawią się ostateczne wyniki testu.

W oknie tym można podejrzeć odpowiedzi klikając na ich numer. Powrót odbywa się przyciskiem WYNIKI.

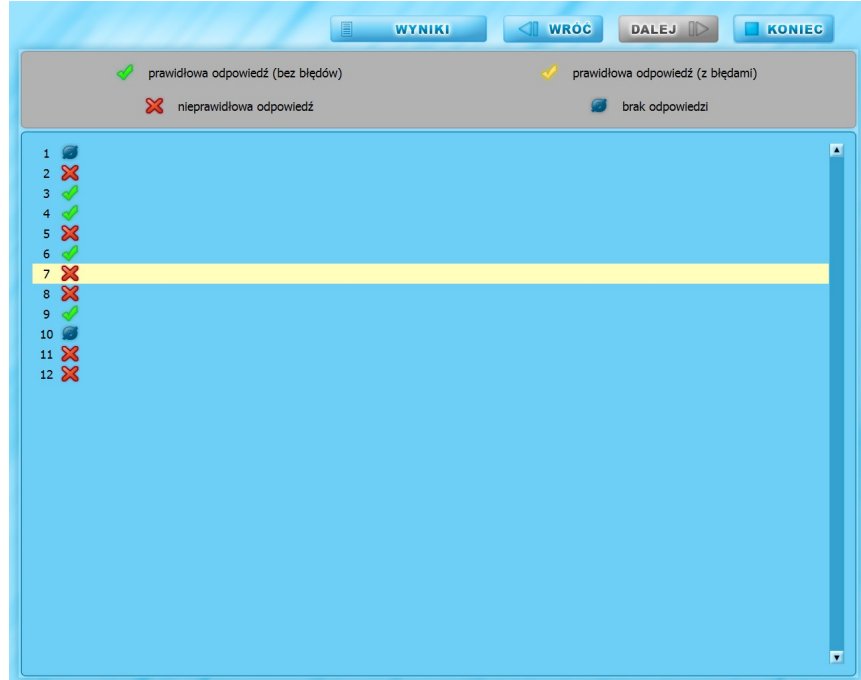

*Rys. 18. Okno WYNIKI*

6.4. **Program MEMORY** – dzięki programowi można ćwiczyć pamięć oraz skojarzenia par wybranych elementów z menu początkowego.

Dostępne są następujące parametry działania MEMORY:

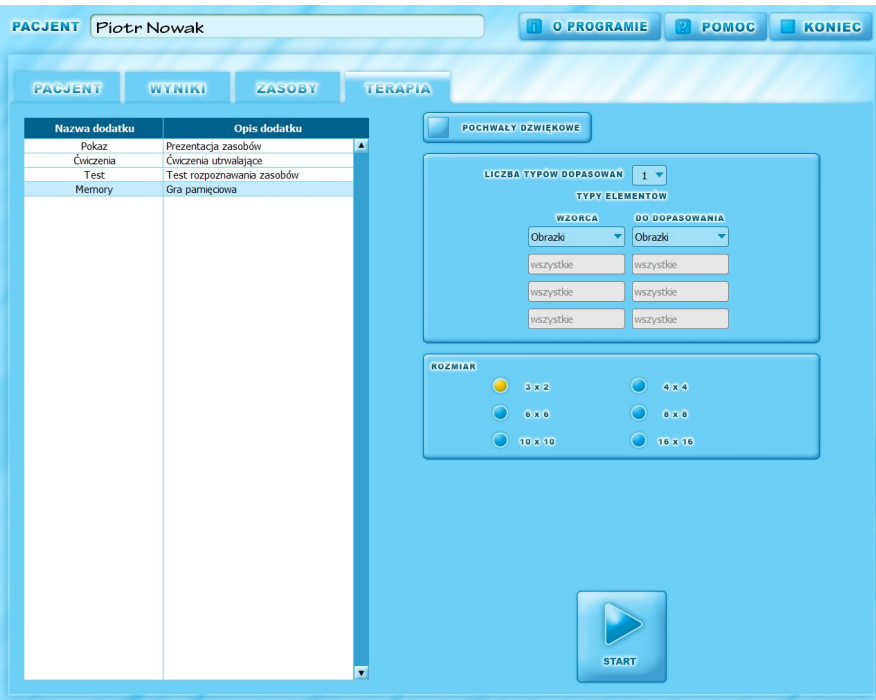

*Rys. 19. Program MEMORY*

POCHWAŁY DŹWIĘKOWE- włączają/wyłączają komentarz lektora do wykonanego działania przez pacjenta.

Włączenie pochwał wskazane jest przy samodzielnej pracy pacjenta. Natomiast podczas ćwiczeń wraz z

terapeutą można wyłączyć komentarze lektora aby nie kolidowały one z komentarzami terapeuty.

TYPY DOPASOWAŃ określa liczbę par a za pomocą przycisków rozwijalnych określamy konkretne paty do skojarzenia.

ROZMIAR -

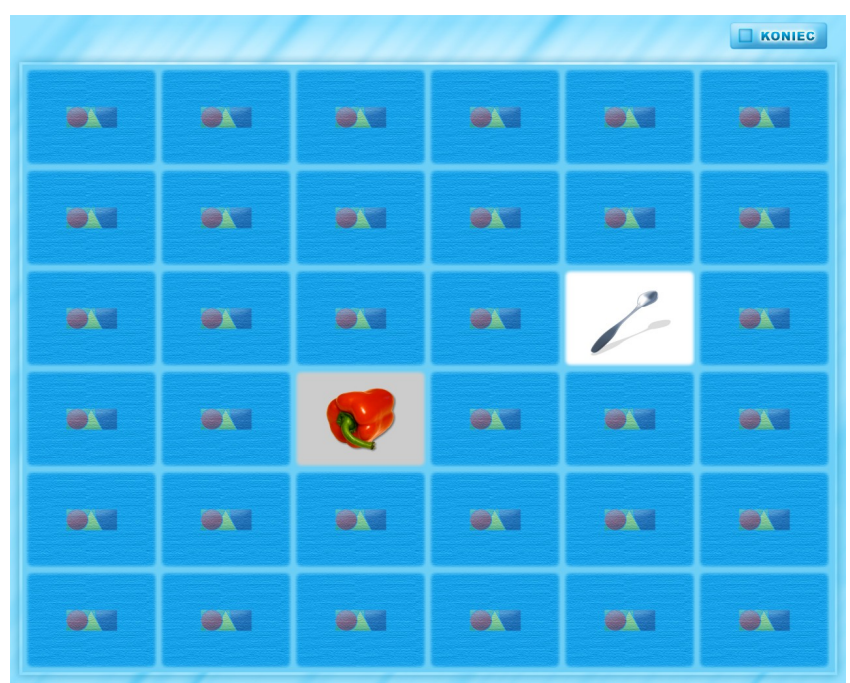

*Rys. 20. Okno MEMORY*

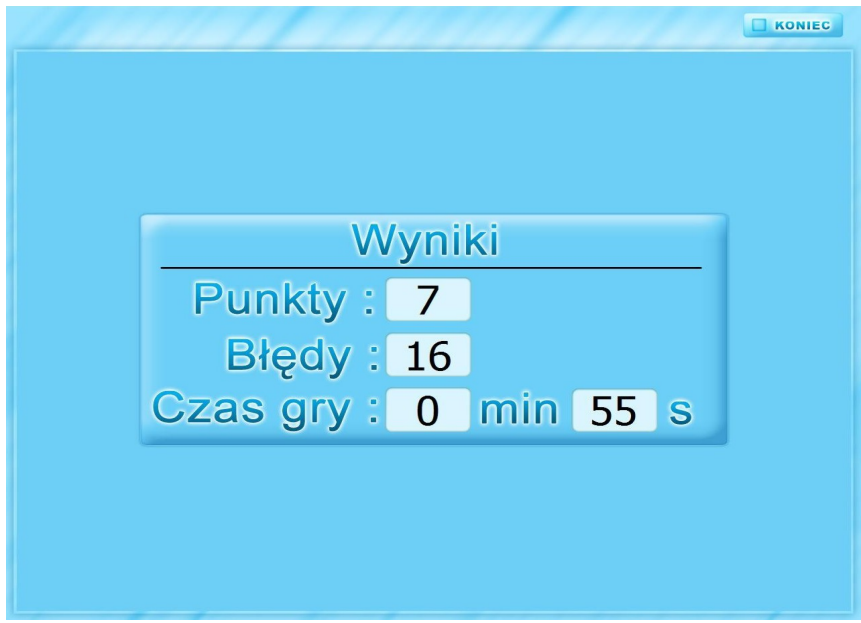

*Rys. 20. Ekran wyniku*

7. **Zakładka WYNIKI** – zakładka ta zawiera wykaz uruchomień programów z zakładki TERAPIA (TEST, ĆWICZENIA, MEMORY) wraz z wynikami jakie pacjent uzyskał pracując na nich.

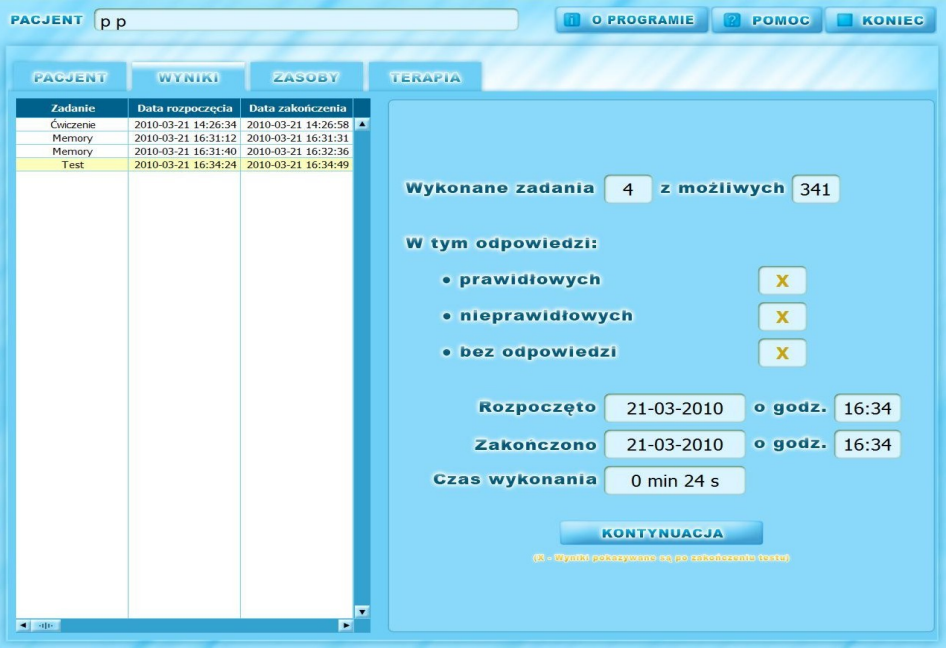

*Rys. 21. Ekran WYNIKI programu TEST*

Rys. 21 przedstawia przykładowe okno dla programu TEST. Zawiera ono podstawowe informacje o przebiegu pracy pacjenta z tym programie.

Przycisk KONTYNUACJA pojawia się wtedy gdy praca z programem nie została zakończona (rys. 21 – w tym wypadku jest to program TEST).

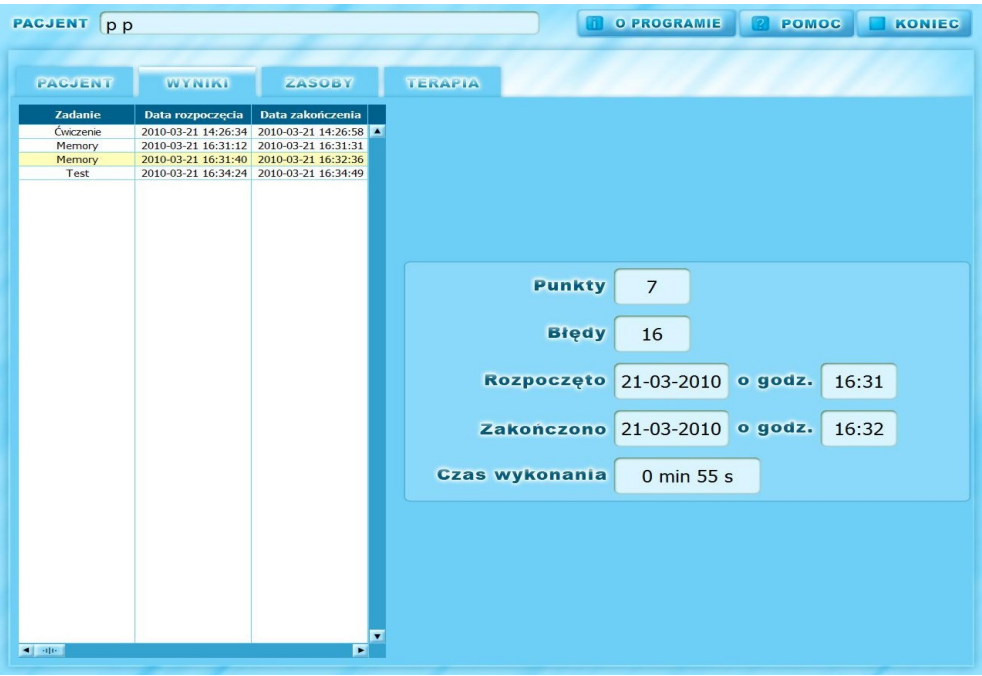

*Rys. 22. Ekran WYNIKI programu MEMORY*

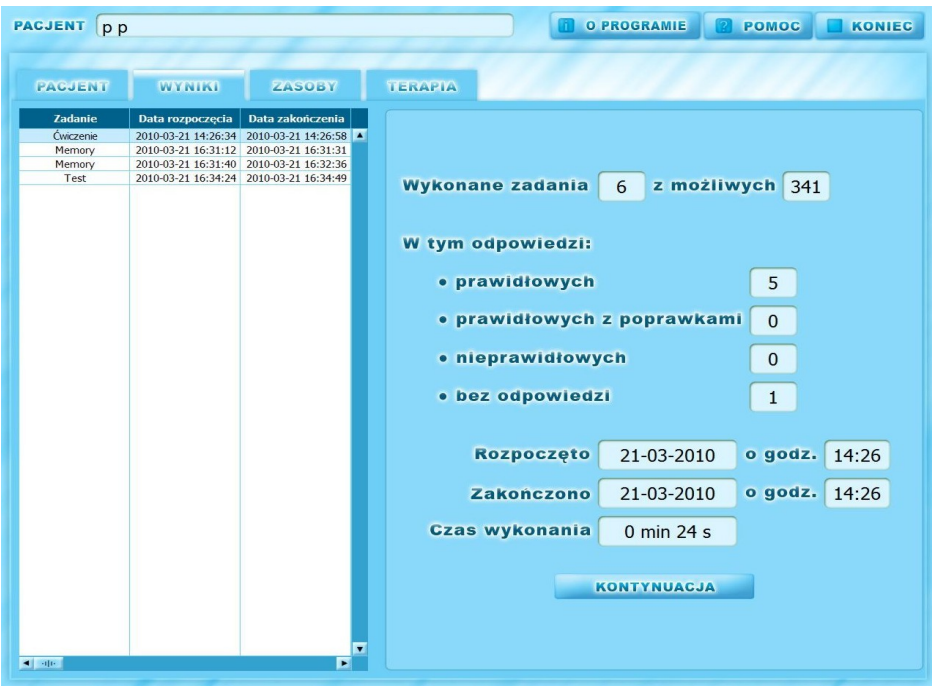

*Rys. 23. Ekran WYNIKI programu ĆWICZENIA*